# **OBIEE**

## *Oracle Business Intelligence*

### *Enterprise Edition*

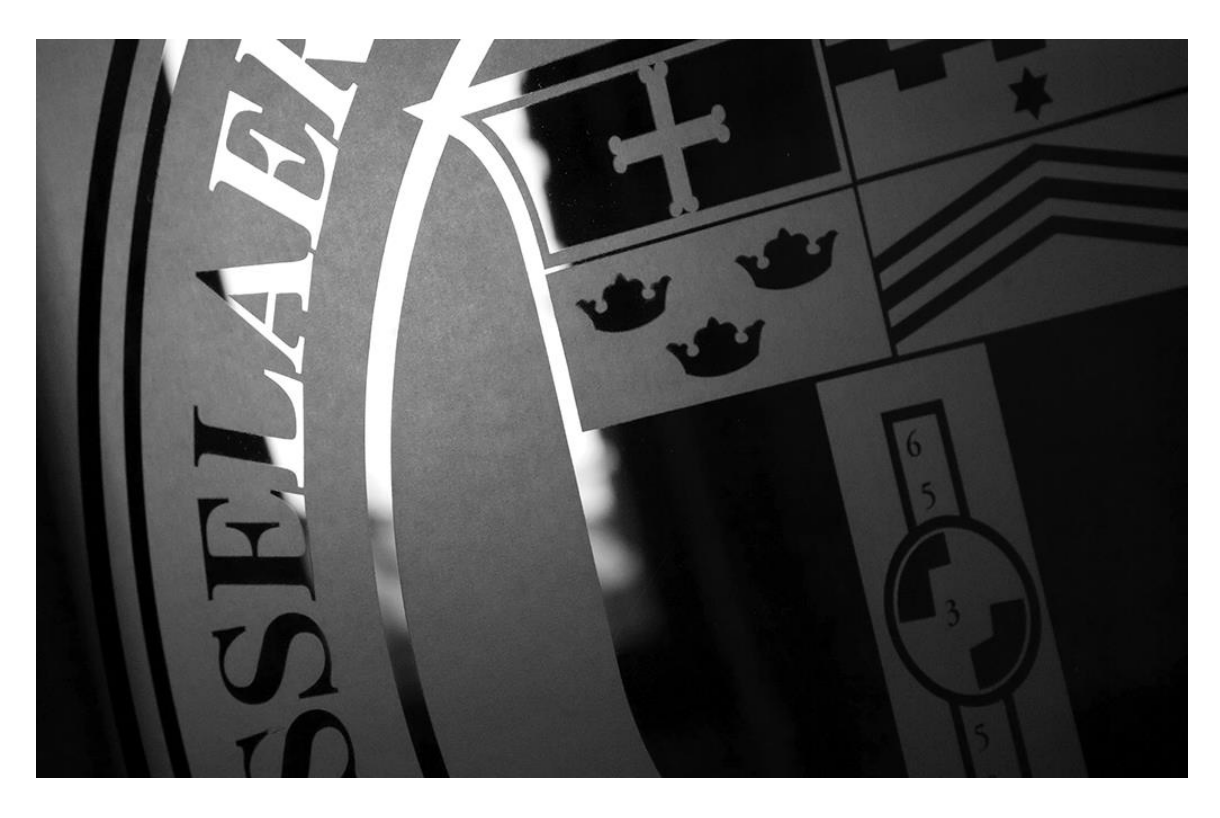

## **Rensselaer Business Intelligence Finance Summary and Transaction Detail, Restricted and Unrestricted Funds**

## **TABLE OF CONTENTS**

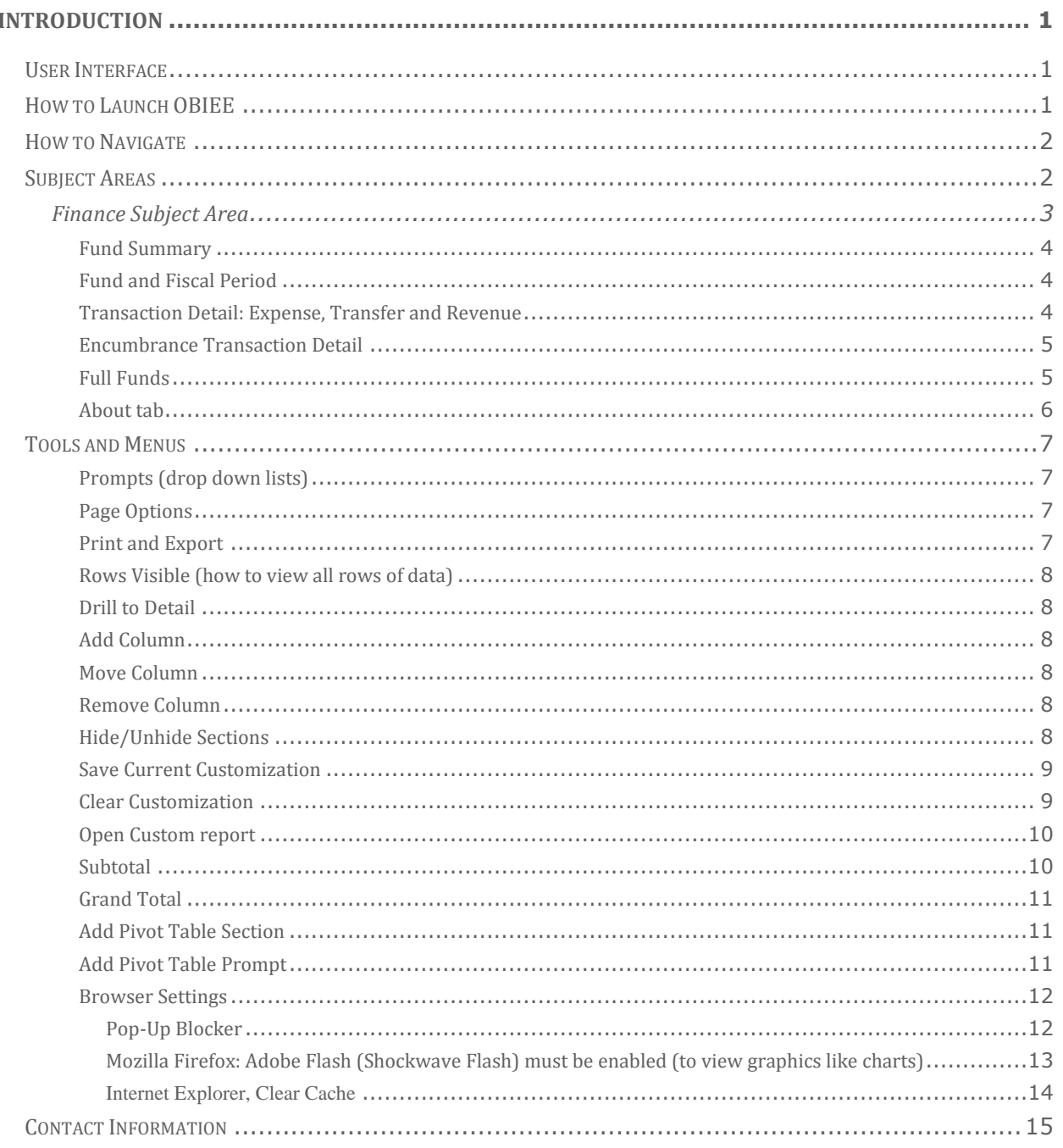

## <span id="page-2-0"></span>**INTRODUCTION**

Oracle Business Intelligence Enterprise Edition (OBIEE) is a web-based Business Intelligence tool that provides a full range of reporting and analytics capabilities that allow you to:

- *Collect up-to-date data from your organization*
- *Present the data in easy-to-understand formats*
- *Deliver data in a timely fashion*

These capabilities enable better decisions, informed actions, and the ability to implement more-efficient business processes.

#### <span id="page-2-1"></span>**USER INTERFACE**

- Web-based application
- Works from all browsers (IE, Chrome, Firefox, Safari)
- Allow pop-ups from rpi.edu (see **Browser Settings** section for more information)

#### <span id="page-2-2"></span>**HOW TO LAUNCH OBIEE**

- Web Application (no installation or special setup required)
- URL: https://obiee.server.rpi.edu/analytics/
- Sign In (RCS User ID and RCS password)

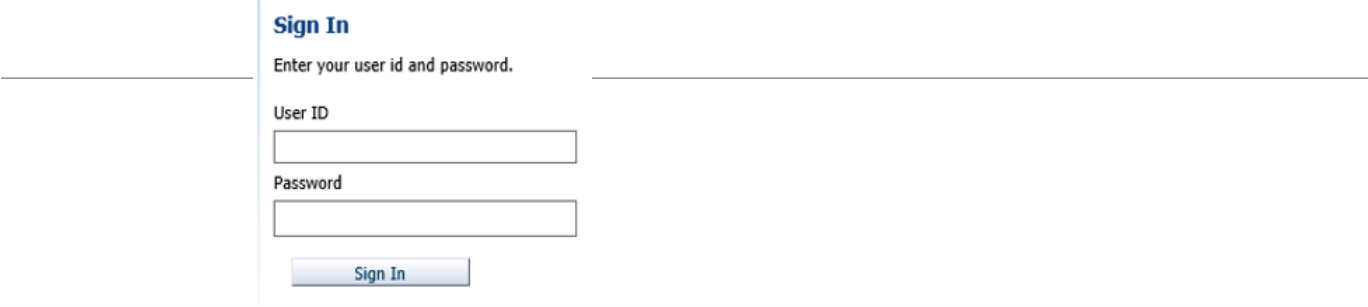

#### <span id="page-3-0"></span>**HOW TO NAVIGATE**

Will open to the Home page, from here, select Catalog

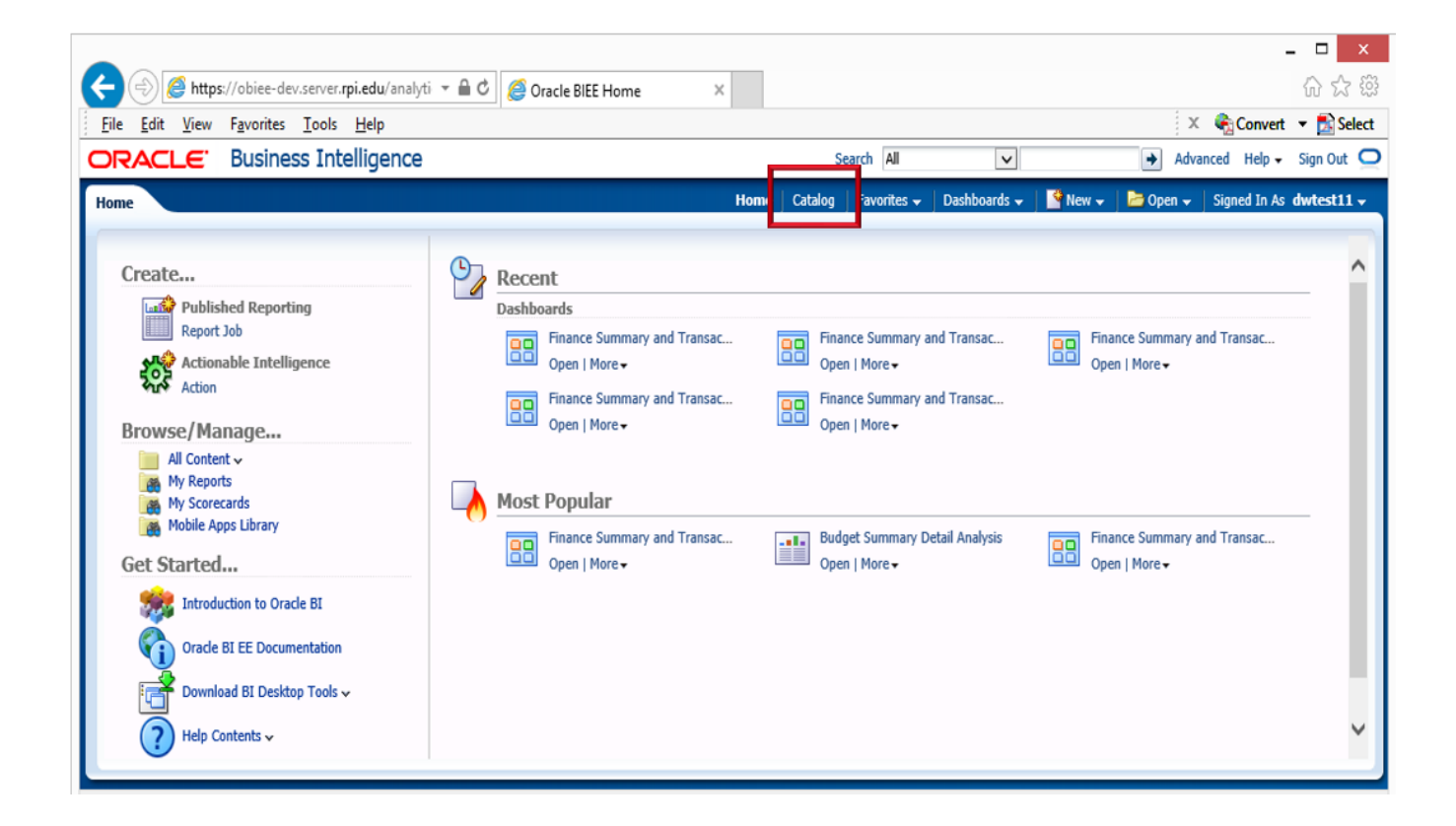

#### <span id="page-3-1"></span>**SUBJECT AREAS**

- Finance
- Advancement
- Student
- Research
- Position Control
- Admissions

#### <span id="page-4-0"></span>**Finance Subject Area**

- Open Dashboard named: Finance Summary and Transaction Detail, Restricted and Unrestricted Funds
	- o From Folders, open Shared Folders, Finance, and select the Dashboards folder
	- $\circ$  Select Open from the options below the Finance Summary and Transaction Detail, Restricted and Unrestricted Funds dashboard
	- o Report Purpose: To replace published EPM Fund Summary reports (with transaction detail reports added)
	- o Subject Area: Finance Operating Ledger Monthly & Operating Ledger Transaction

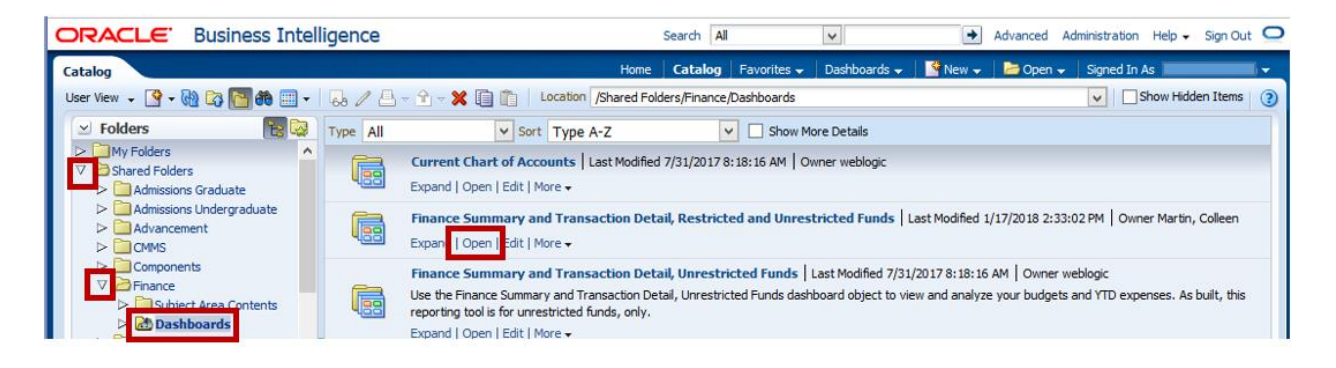

#### The dashboard will open as:

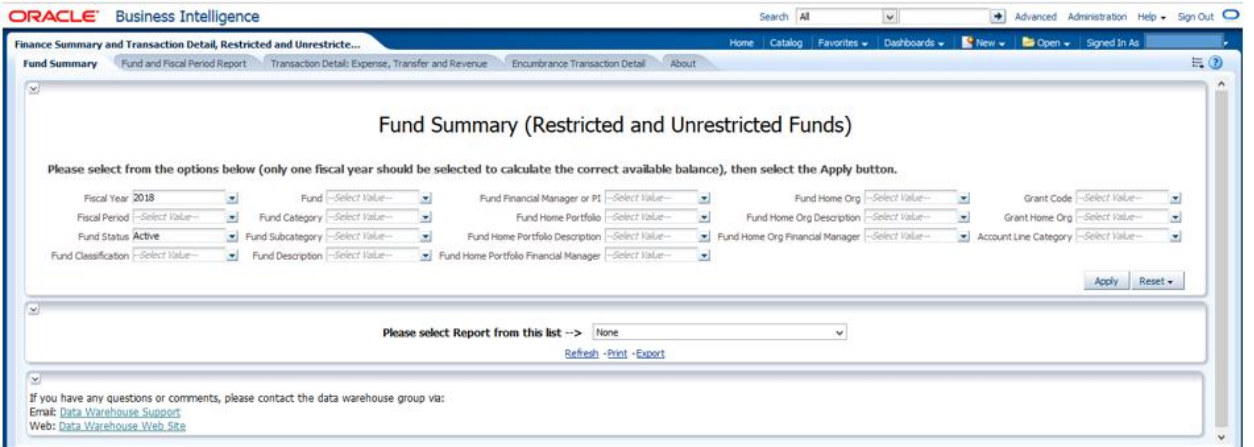

- There are four different report tabs:
	- o Fund Summary
	- o Fund and Fiscal Period Report
	- o Transaction Detail: Expense, Transfer and Revenue
	- o Encumbrance Transaction Detail

#### <span id="page-5-0"></span>**Fund Summary**

- Select options from the prompts (only one fiscal year should be selected to calculate the correct available balance), then select the Apply button
- Select a report from the drop down list

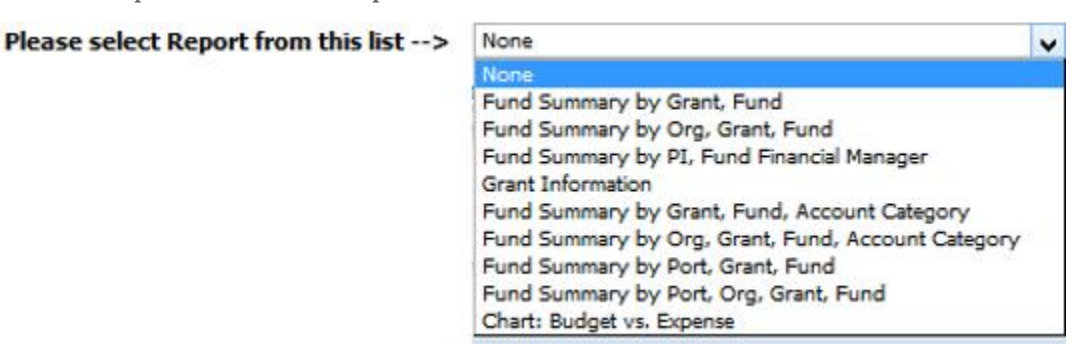

#### <span id="page-5-1"></span>**Fund and Fiscal Period**

- Select options from the prompts (only one fiscal year should be selected to calculate the correct available balance), then select the Apply button
	- o Results are limited to 75 rows on this report, so edit prompts as needed so row limit is not exceeded
- Select the report from the drop down list

Please select Report from this list -->

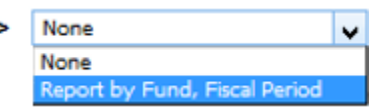

#### <span id="page-5-2"></span>**Transaction Detail: Expense, Transfer and Revenue**

- Select options from the prompts (only one fiscal year should be selected to calculate the correct available balance), then select the Apply button
- Select a report from the drop down list

Please select Report from this List -->

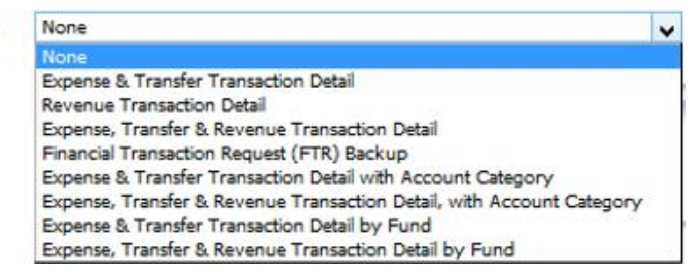

#### <span id="page-6-0"></span>**Encumbrance Transaction Detail**

- Select options from the prompts (only one fiscal year should be selected to calculate the correct available balance), then select the Apply button
- Select the report from the drop down list

Please select Report from this List -->

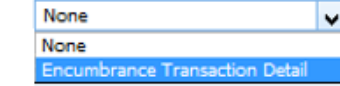

- To view only Encumbrances with balances:
	- o Select the Encumbrance Number column
	- o Right click on column name
	- o Select Keep Only, Members where encumbrance amount is greater than, A Value…, type in "0"(the number zero) in the box

#### <span id="page-6-1"></span>**Full Funds**

- Select options from the prompts, then select the Apply button
- Select the report from the drop down list

Please select Report from this list --> None

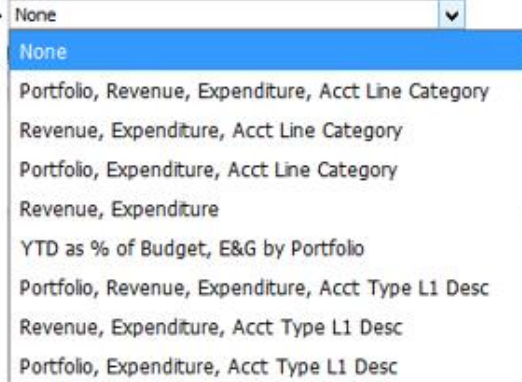

- These reports will show Year to Date (YTD) actuals and the Annual Budget
	- o For restricted funds, this will return the annual budget vs. actual comparison (it will not calculate the actual fund balance)

At the bottom of each report, you will see options to Refresh, Print or Export. By default, only a certain number of rows will be visible. If there are additional rows available, you will see the arrows below. Select the double arrow to view the next 500 rows of data.

 $\overline{\bigcirc}$   $\bigcirc$   $\overline{\bigcirc}$  Rows 1 - 25 Refresh - Print - Export Refresh - Print - Export

#### <span id="page-7-0"></span>**About tab**

The About tab is included in the dashboard to explain the purpose and how to use

the reports

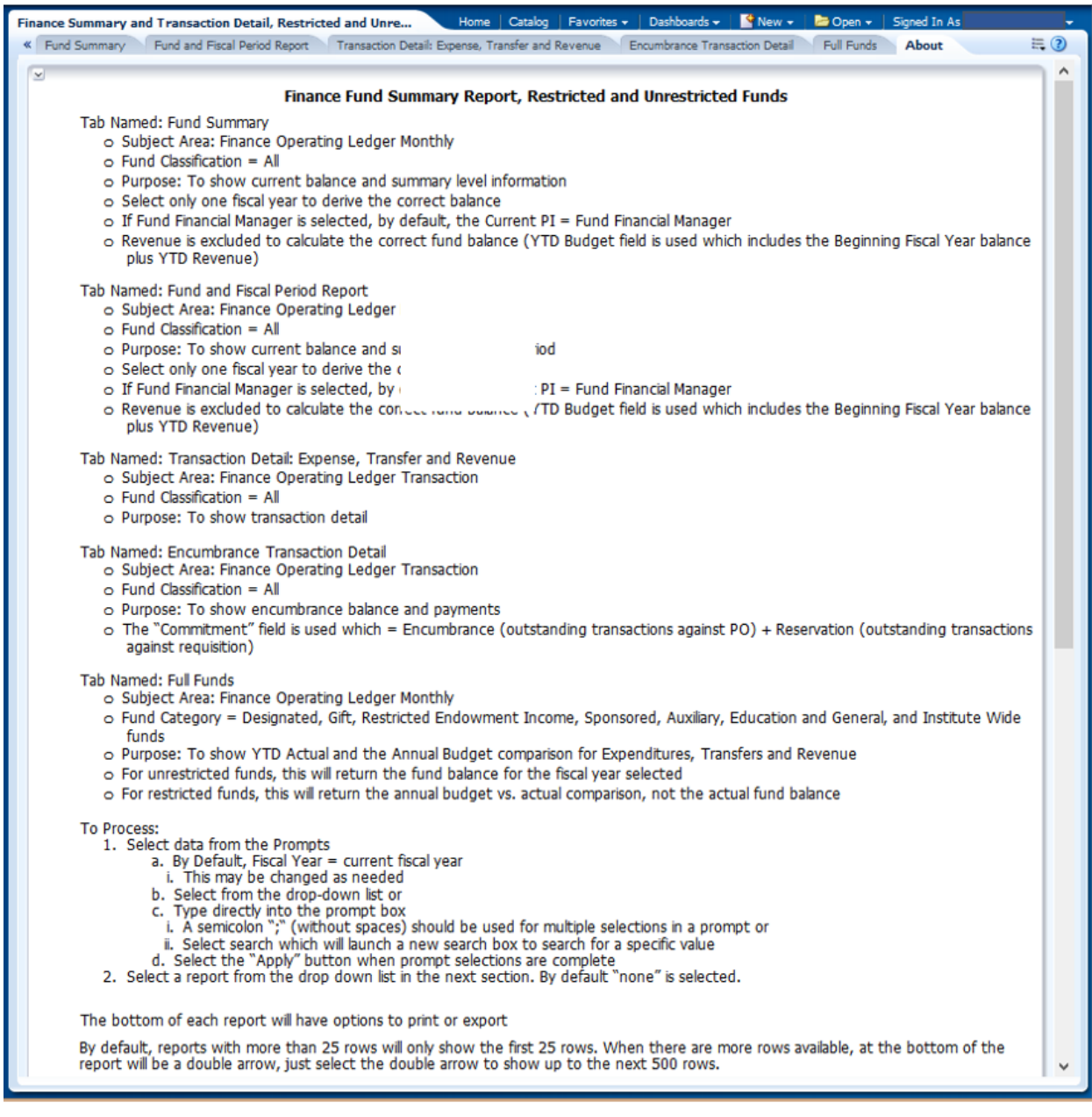

#### <span id="page-8-0"></span>**TOOLS AND MENUS**

#### <span id="page-8-1"></span>**Prompts (drop down lists)**

- Select one or more values from the drop-down list or
- Type directly into the drop-down box or
- Search for something specific (at the bottom of the drop down list is a search box)
- Select Apply (this will process the report based on what you selected in the prompts)

#### <span id="page-8-2"></span>**Page Options**

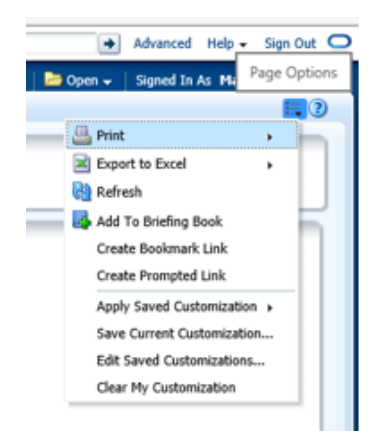

#### <span id="page-8-3"></span>**Print and Export**

- Dashboard (will print or export entire dashboard, all pages)
- Page (will print or export the current page you are on)
- Report (will print or export only the report section you have selected)
- Print
	- o Printable PDF
	- o Printable HTML (includes more options for resizing, headers and footers)
- Export
	- o PDF
	- o Excel 2007+ (formatted data, totals are static)
	- o PowerPoint 2007+
	- o Web Archive (.mht)
	- o Data
		- CSV Format (raw, unformatted data, no totals)
		- Tab delimited Format
		- XML Format

#### <span id="page-9-0"></span>**Rows Visible (how to view all rows of data)**

 By default, only a certain number of rows will be visible. If there are additional rows available, you will see the arrows below. Select the double arrow to view the next 500 rows of data.

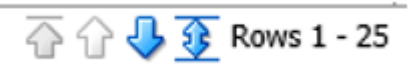

#### <span id="page-9-1"></span>**Drill to Detail**

 If a field in a report is blue, there is additional detail available. Click on the field and a new browser window will open.

#### <span id="page-9-2"></span>**Add Column**

• Right click on a column name, select Include Column, then select from the available columns

#### <span id="page-9-3"></span>**Move Column**

- $\bullet$  Hover cursor over a column name until you see the double arrow cross icon  $\overline{45}$
- Then left click to select and drag column below the column name until you see a highlighted area where you want to drag it to
- Or, right click and select Move Column, then select Left or Right

#### <span id="page-9-4"></span>**Remove Column**

• Right click on a column name, select Exclude Column

#### <span id="page-9-5"></span>**Hide/Unhide Sections**

• Select the down arrow at the top left of the section to hide

#### $\ge$  Summary by Org & Fund

• Select the right arrow at the top left of the section to unhide

> Summary by Org & Fund

#### <span id="page-10-0"></span>**Save Current Customization**

From the Page Options menu (upper right), select "Save Current Customizations…"

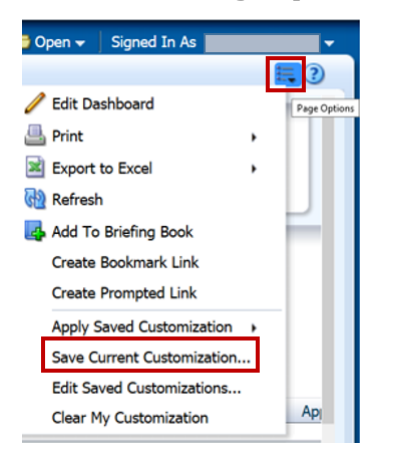

- Then add a meaningful name
- To apply this customization to this dashboard each time you open it, select "Make this my default for this page"

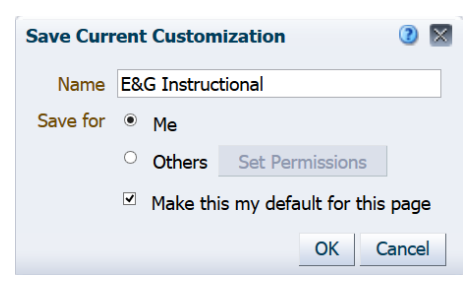

#### <span id="page-10-1"></span>**Clear Customization**

From the Page Options menu (upper right), select "Clear My Customization"

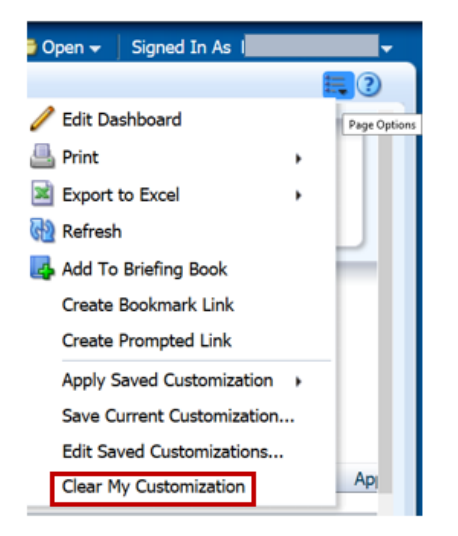

#### <span id="page-11-0"></span>**Open Custom report**

- To view reports that have been saved as customizations
- The newly created customization, plus any others you have available to you, will now be accessible from the Page Options menu
- Select "Apply Saved Customization" and select customization from the list

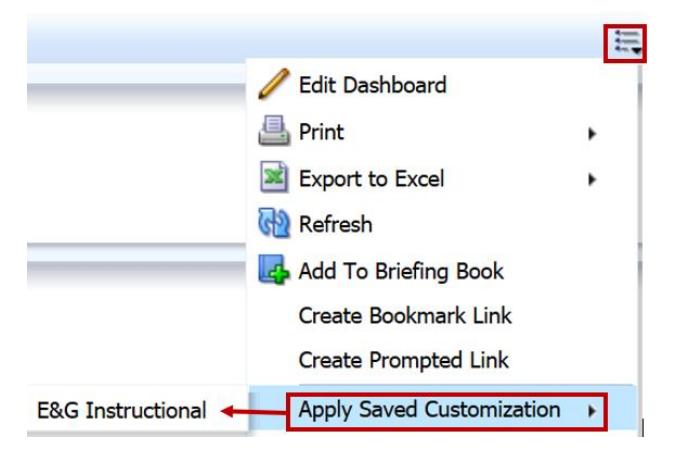

#### <span id="page-11-1"></span>**Subtotal**

• Right click on a column name, select "Show Subtotal", then select location

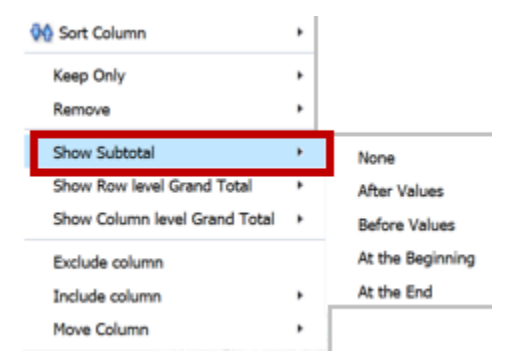

#### <span id="page-12-0"></span>**Grand Total**

• Right click on a column name, select "Show Row level Grand Total", or "Show Column level Grand Total", then select location

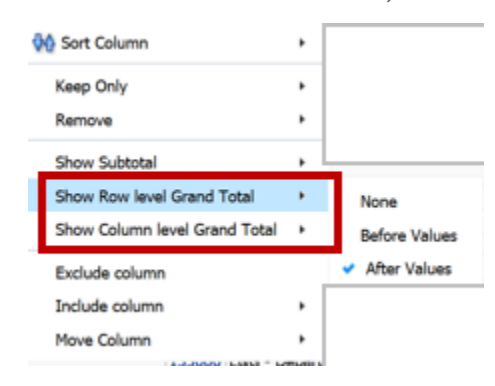

#### <span id="page-12-1"></span>**Add Pivot Table Section**

- Hover cursor over a column name until you see the double arrow cross icon  $\overline{\mathcal{L}}$
- Then left click to select and drag column above the column name until you see a highlighted area named "Sections"
	- o This will move the column above the report

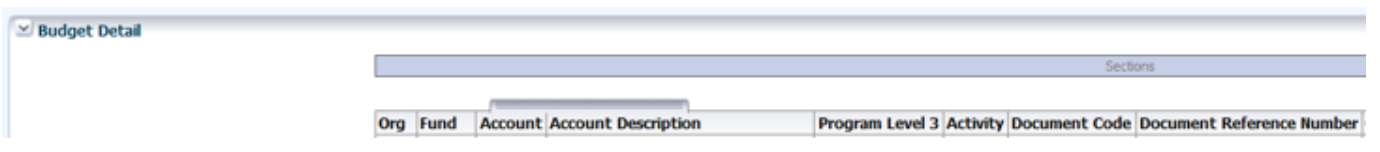

Or, right click and select Move Column, To Sections

#### <span id="page-12-2"></span>**Add Pivot Table Prompt**

- Hover cursor over a column name until you see the double arrow cross icon
- Then left click to select and drag column above the column name until you see a highlighted area named "Pivot Table Prompts"
	- o This will move the column above the report as a prompt (drop-down list)

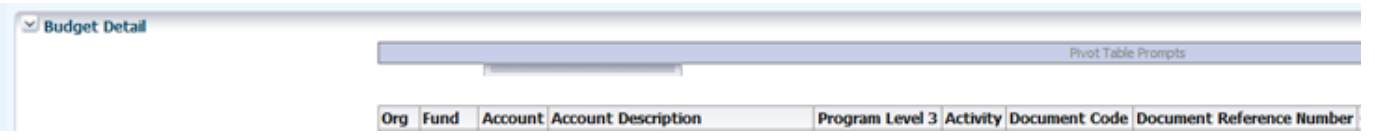

Or, right click and select Move Column, To Prompts

#### **Browser Settings**

#### *Pop-Up Blocker*

<span id="page-13-1"></span><span id="page-13-0"></span>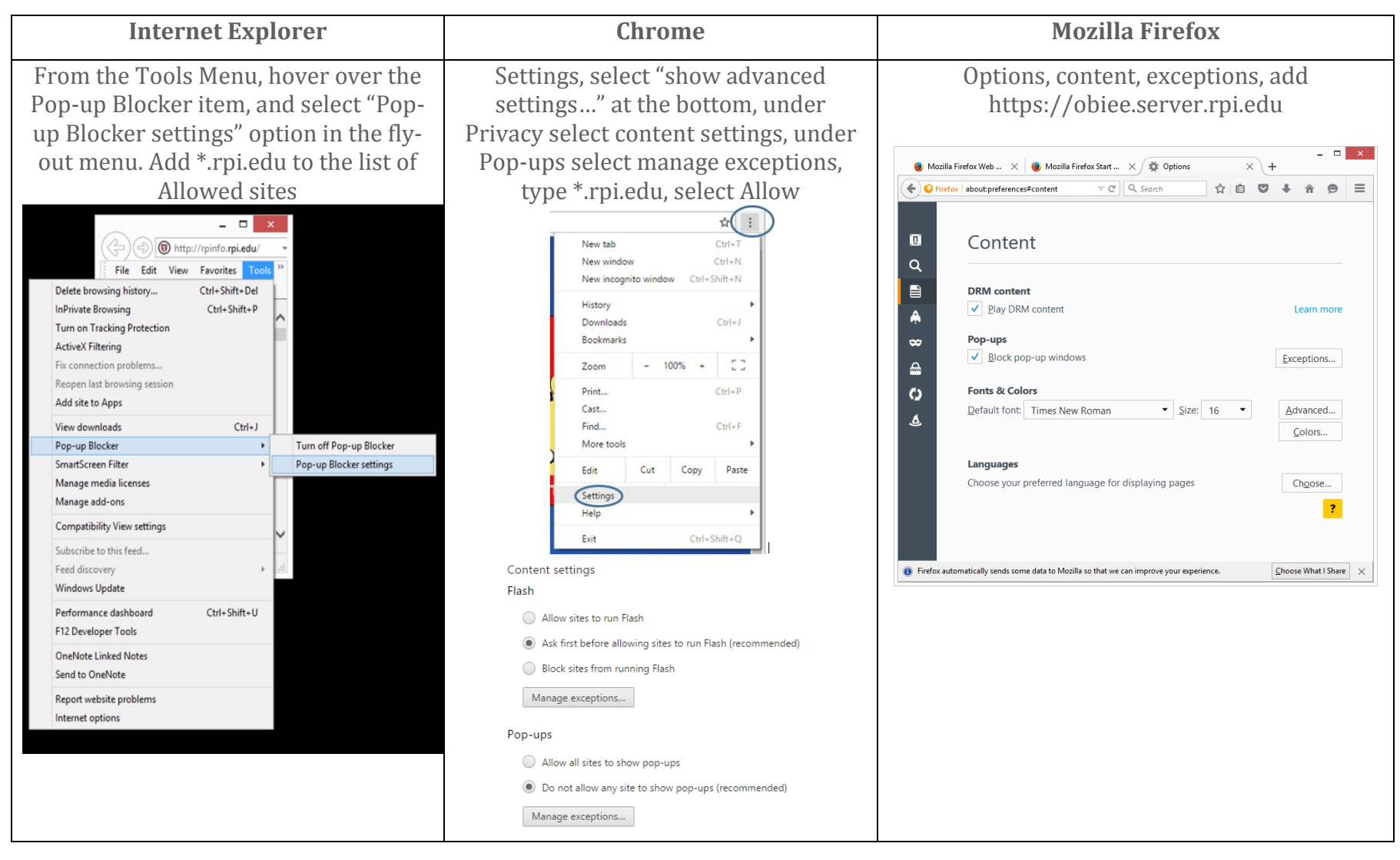

#### *Mozilla Firefox: Adobe Flash (Shockwave Flash) must be enabled (to view graphics like charts)*

<span id="page-14-0"></span>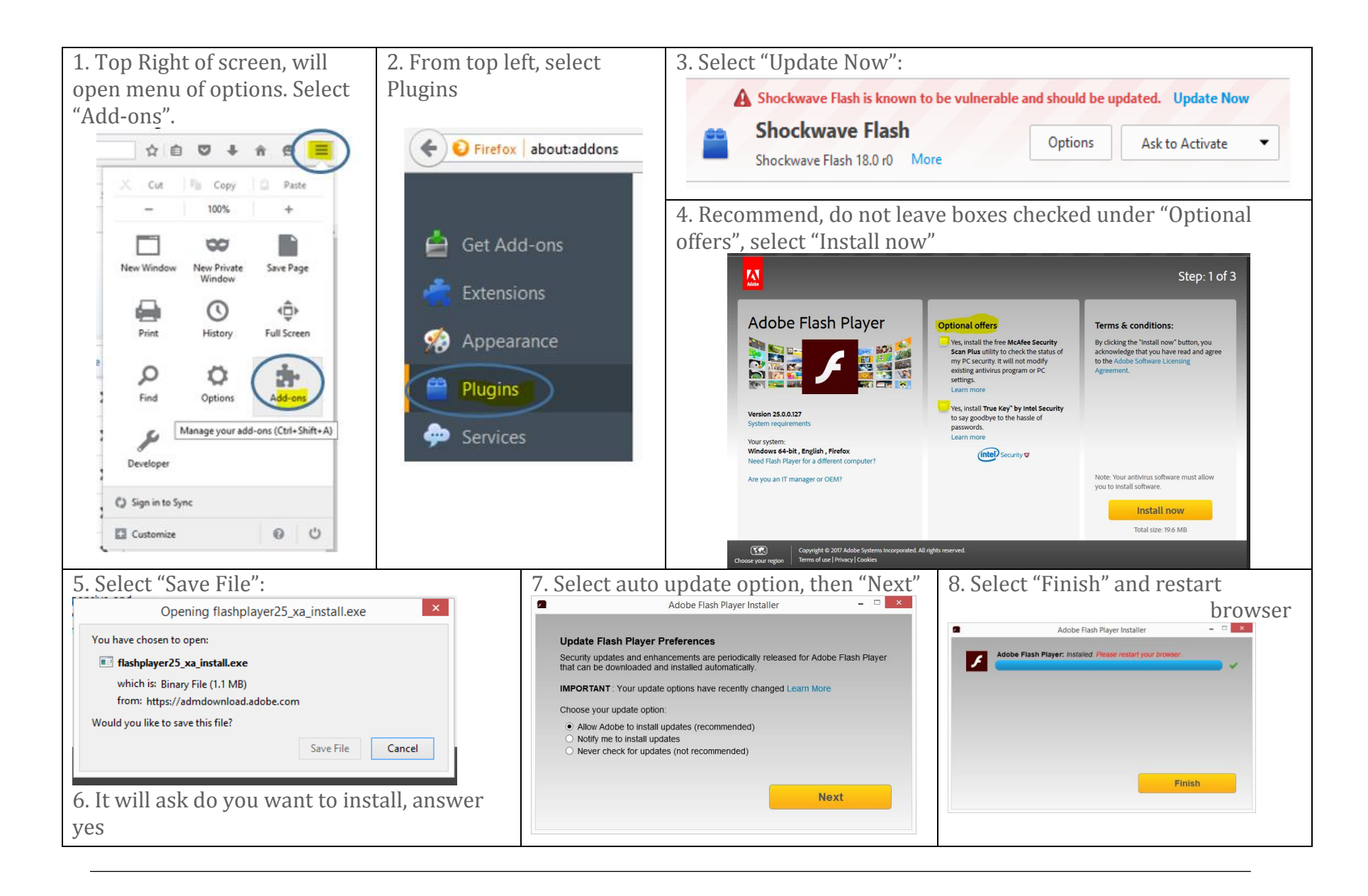

#### *Internet Explorer, Clear Cache*

(If menu in isn't visible or there is no content, in IE, the cache may need to be cleared)

<span id="page-15-0"></span>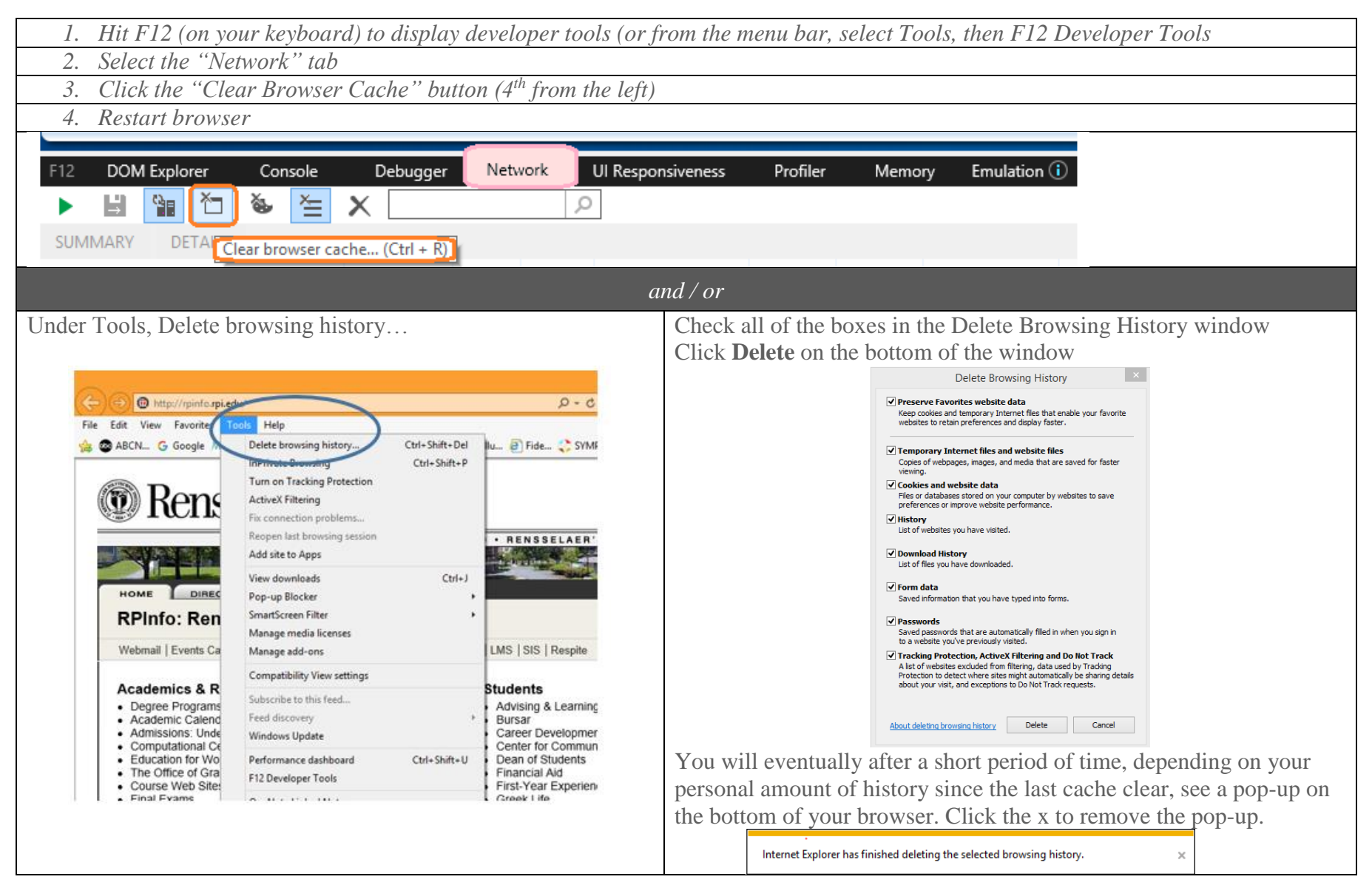

### **CONTACT INFORMATION**

<span id="page-16-0"></span>If you have any questions or comments, please E-mail the data warehouse group: Email: Data Warehouse Support iacs-dw-sup@lists.rpi.edu

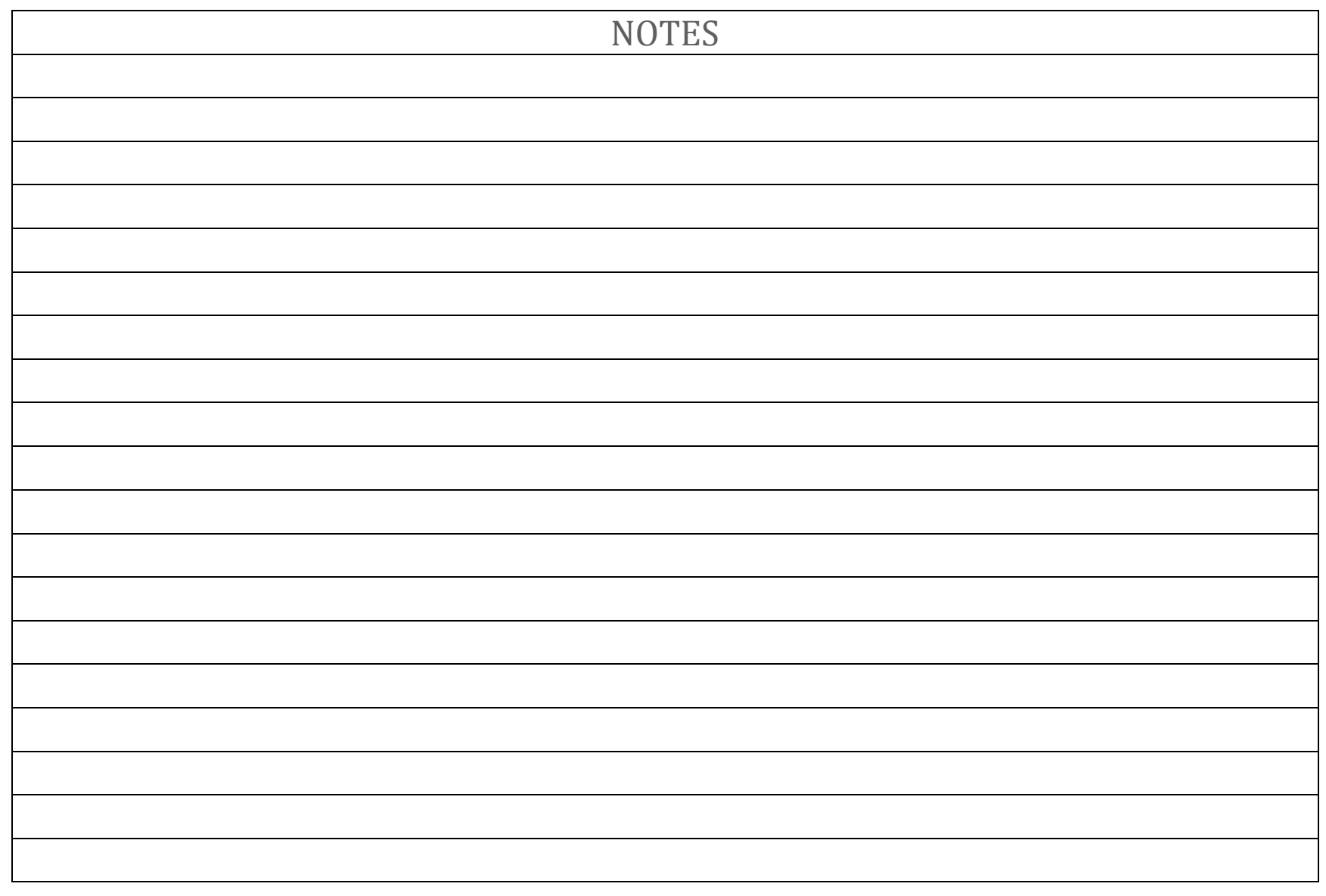